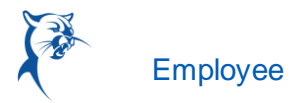

## VIEW TIME OFF AND LEAVE OF ABSENCE

From the Absence application:

**1.** Click **My Absence** under the View section. A report of your Absence Requests displays.

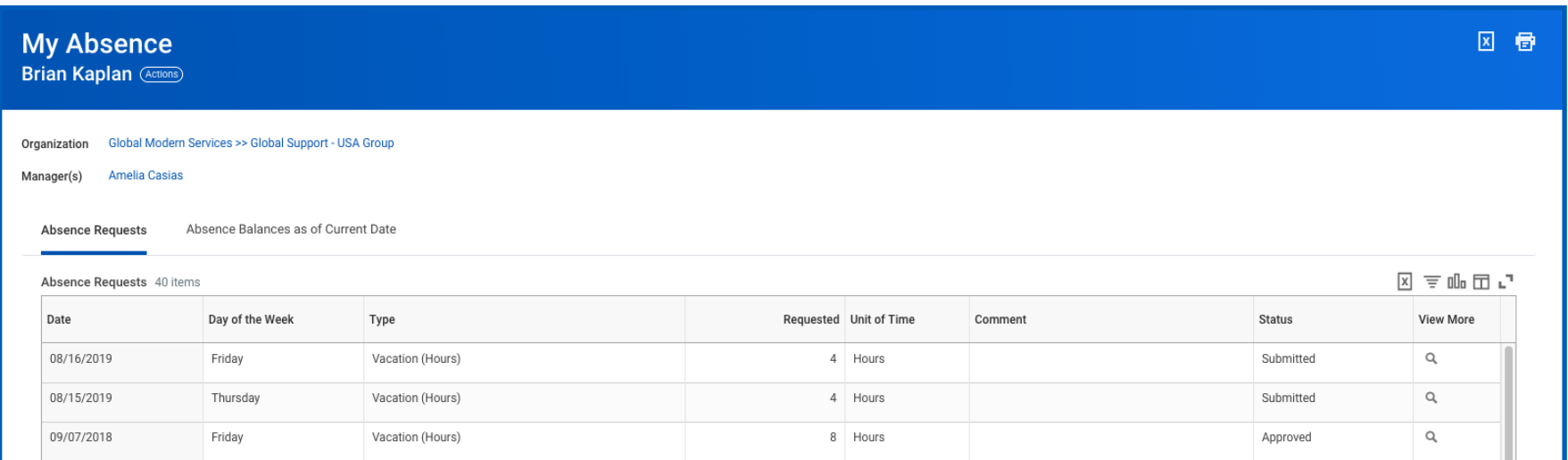

**2.** Click the **Absence Balances as of Current Date** tab to see your absence balances as of today's date. Depending on the type of absence plan, Workday tracks balances in either days or hours.

## VIEW TIME OFF AND LEAVE OF ABSENCE BALANCES AS OF A CERTAIN DATE

From the Absence application:

- **1.** Click the **Absence Balance** button under the View section.
- **2.** Enter a date in the As Of field.
- **3.** Click **OK**. The report Balances as Of Date displays reflecting the dates entered. Depending on the type of absence plan, Workday tracks the balances in either days or hours.

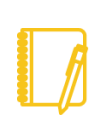

Note: Depending on your organization's configuration, you may not be able to view the balance for all absence types.

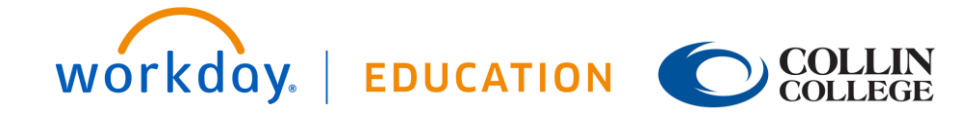

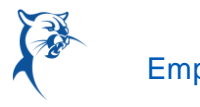

図卷

## ← Absence Balance

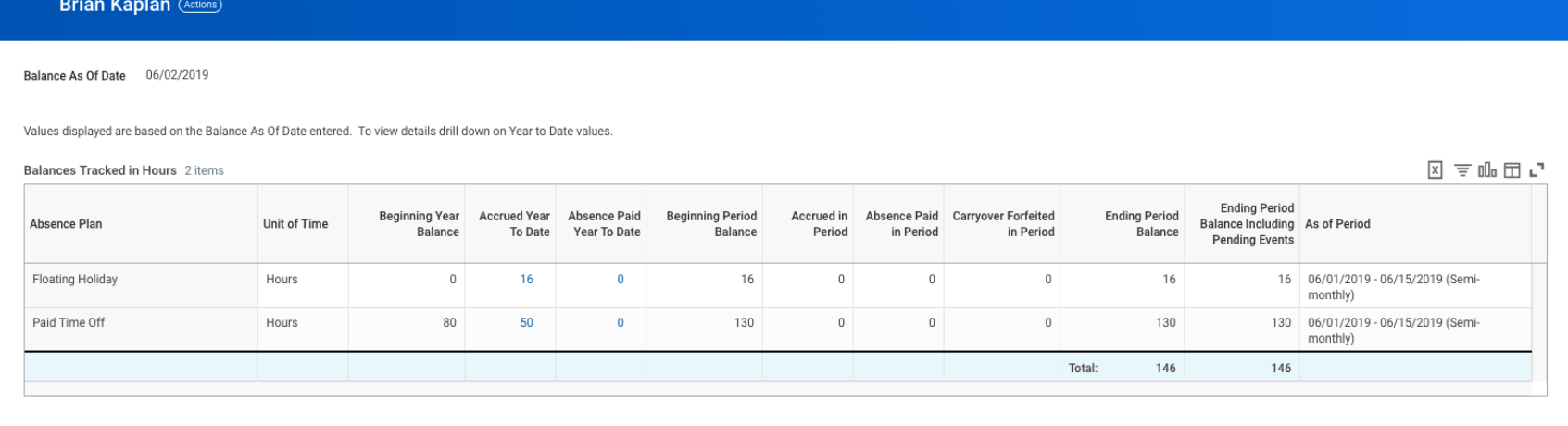

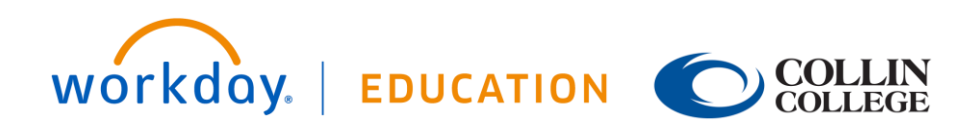